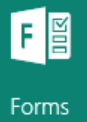

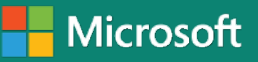

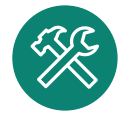

Con **Forms** puoi creare quiz e questionari in modo facile e veloce, sottoporli agli studenti durante la lezione e valutare il loro livello di apprendimento in tempo reale.

## **Lo strumento**

**<sup>1</sup>** Collegati al link *forms.office.com* ed effettua il login inserendo le tue credenziali private oppure accedendo ad Office 365 inserendo le credenziali fornite dalla scuola.

Per iniziare a comporre il tuo primo<br>Sway clicca sul bottone Nuovo (A).

Per iniziare a comporre il tuo primo<br>Sway clicca sul bottone *Nuovo* (A). **3** descrizione del tuo Forms (B) e clicca sul bottone *Aggiungi nuova domanda* (C) per inserire tutte le domande che vuoi.

**6** Per visualizzare un'anteprima del Forms clicca sul tasto *Anteprima (L)* e scegliendo tra le opzioni Computer (M) o Cellulare (N).

**<sup>5</sup>** Puoi aggiungere foto ed illustrazioni alle tue domande caricandole dal tuo pc o ricercandole direttamente su Bing (F). Puoi anche personalizzare il layout del Forms cliccando sul bottone *Tema (G)* e scegliendo un colore o un modello predefinito (H). Infine puoi cambiare l'ordine delle domande in qualsiasi momento cliccando sulle freccine in su o in giù.

## **Crea e condividi il tuo Forms in 7 passi**

**<sup>4</sup>** Seleziona la tipologia di domanda che vuoi inserire - scelta, quiz, testo, valutazione o data (D) - e decidi se renderla obbligatoria per l'invio del test cliccando sul bottone *Obbligatorio* (E).

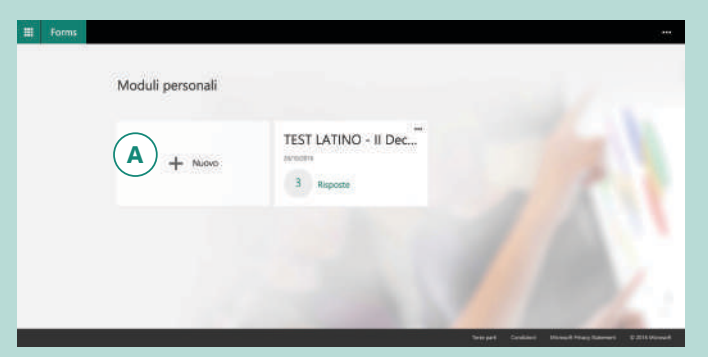

Soddisfatto? Invialo subito alla classe! Clicca sul tasto *Invia Modulo* (O) e scegli la modalità e le impostazioni di condivisione che preferisci (P), compreso l'incorporamento su Sway. Cliccando su *Visualizza tutte le impostazioni* (Q) puoi scegliere di impostare un ordine casuale di somministrazione delle domande (R) ed impostare il tempo di consegna del test (S).

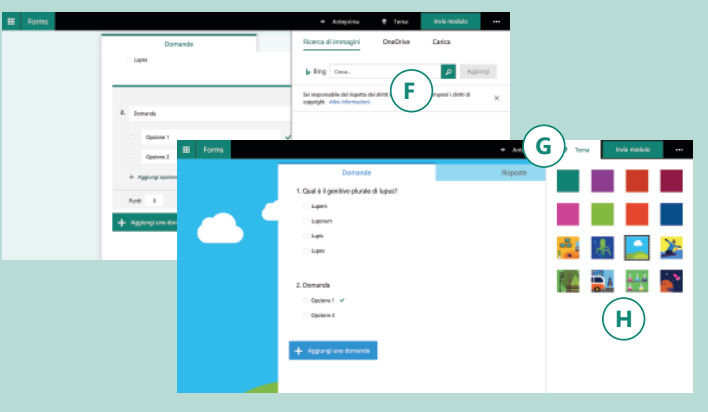

**<sup>7</sup>** I ragazzi hanno terminato il test? Puoi controllare i risultati cliccando sul bottone *Risposte* (T) e se vuoi puoi scaricarli anche in formato Excel (U).

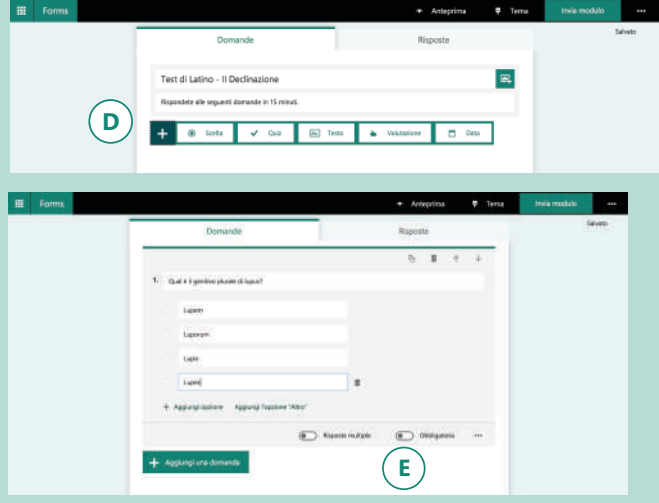

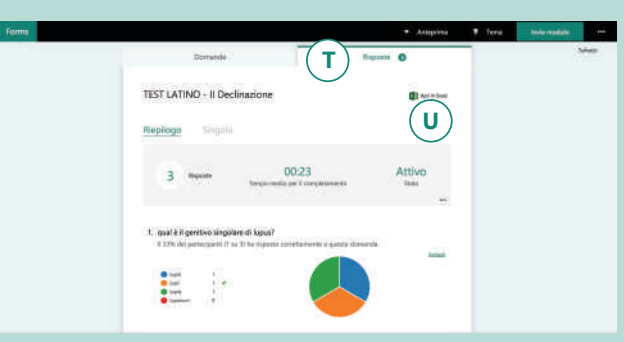

## **TEST LATINO - Il Declinazione**

Rispondete correttamente alle seguenti domande. Avete 5 minuti di tempo

Ciao maria, quando invierai il modulo, il proprietario potrà vedere il tuo nome e l'indirizzo di posta elettronica.

\* Obbligatoria

1. qual è il genitivo singolare di lupus? \*

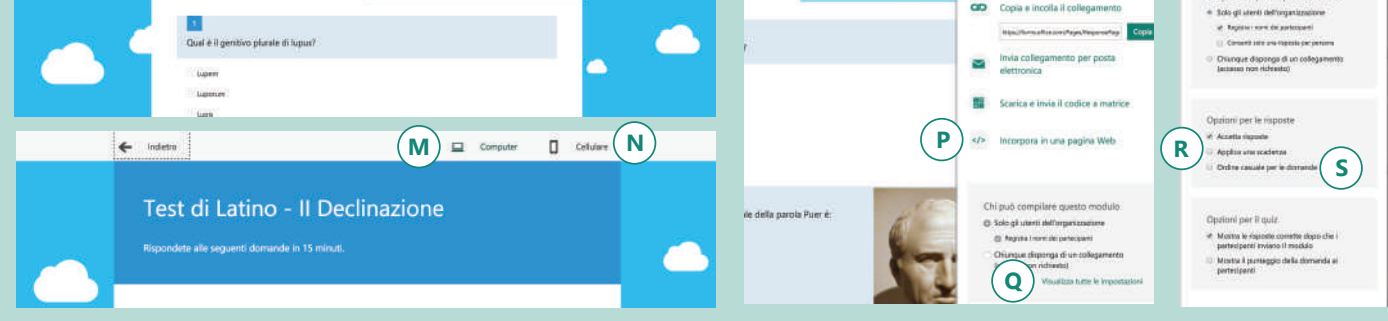

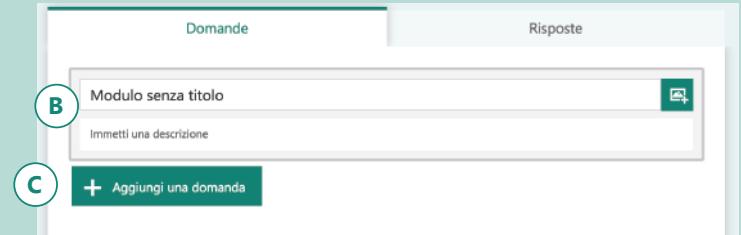

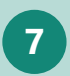